## Microsoft Teams による遠隔授業

1.Web 会議の設定

(ア)予定表を開き、「新しい会議」をクリックする。

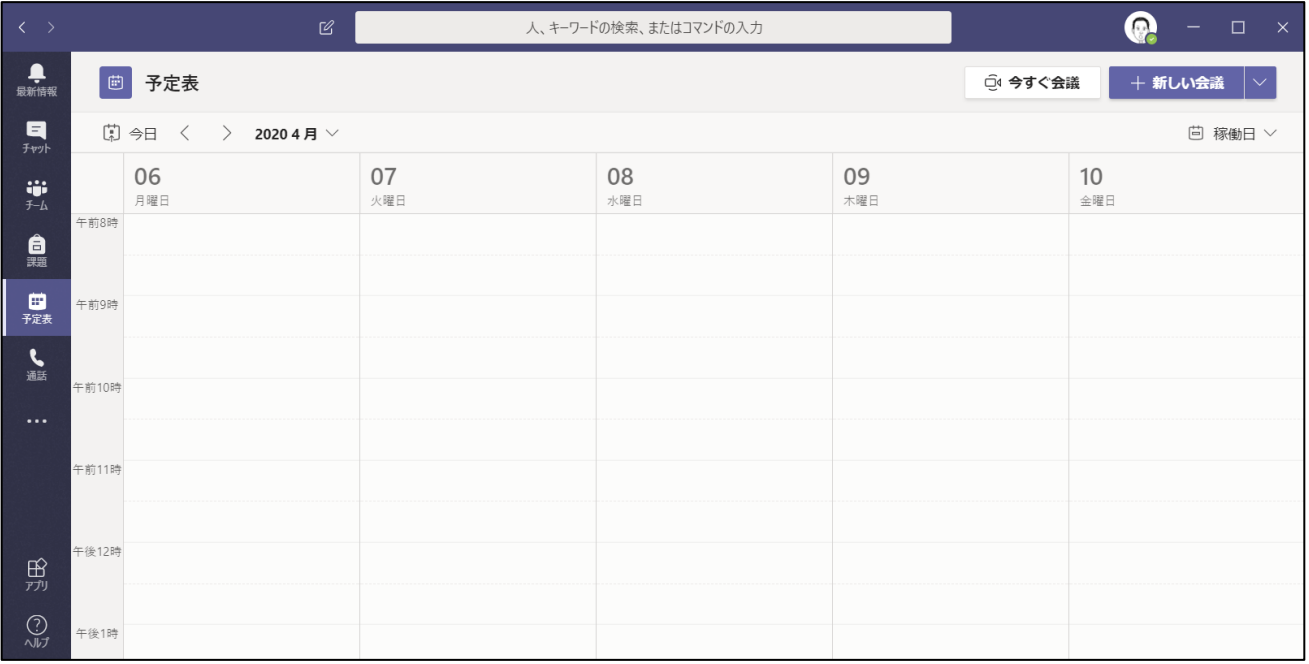

## (イ)会議の名前と予定日時を入力する。後述するように、繰り返し実施することも設定できる。

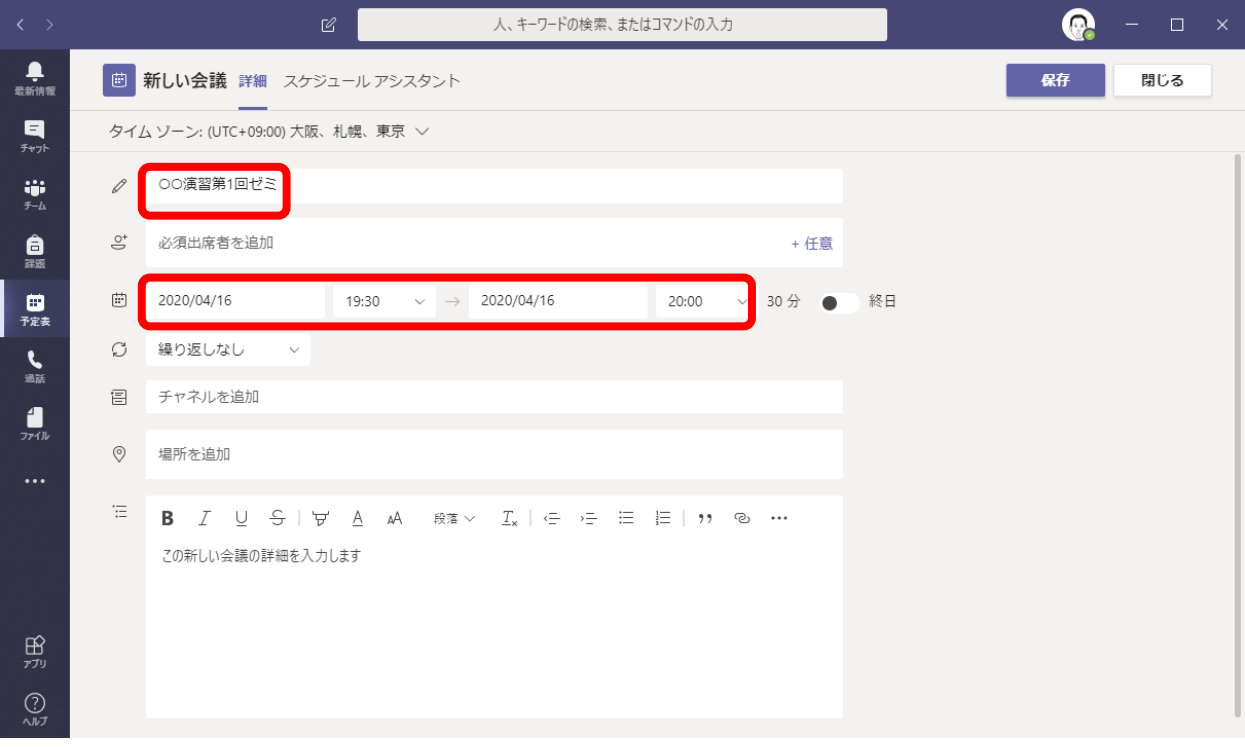

(ウ)「チャンネルを追加」をクリックして、一覧からチーム名をクリックする。チャンネル一覧が出 てくるので、適切なものを選ぶ。チャンネルを作っていなければ、「一般」でよい。

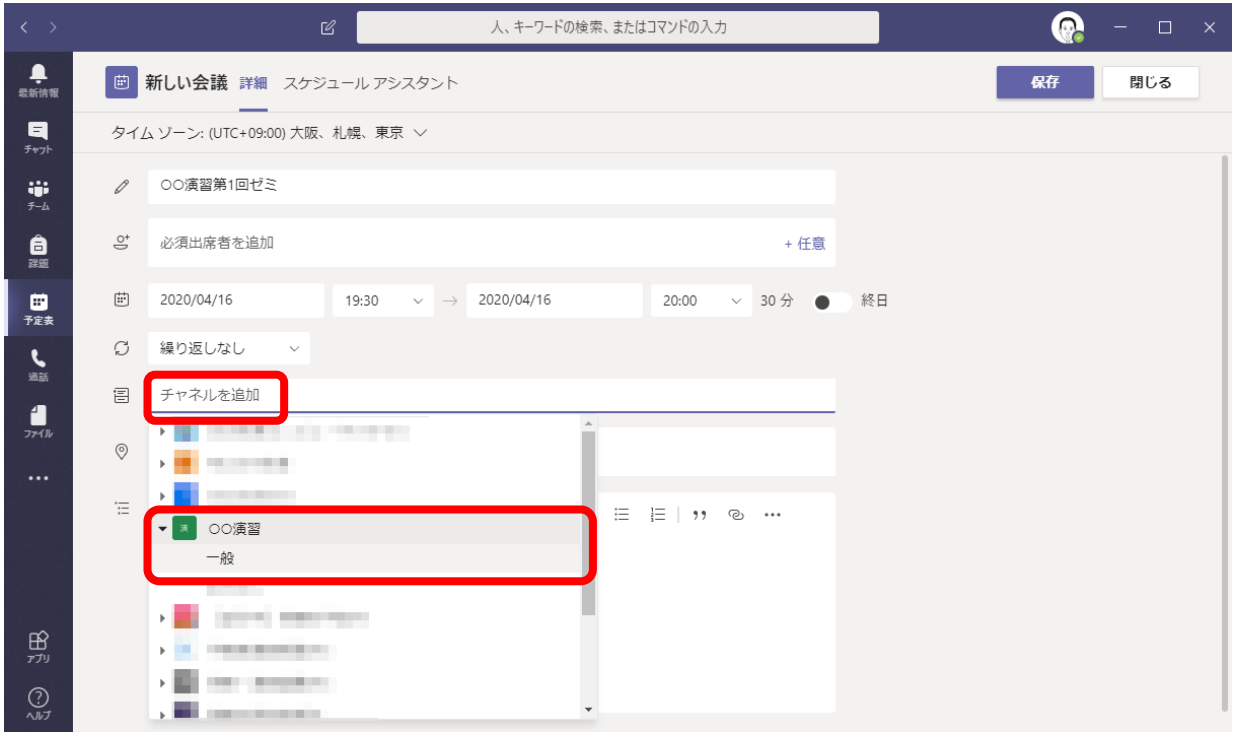

(エ)必要であれば、会議の詳細を入力して、「送信」をクリックすることで、会議が予定される。

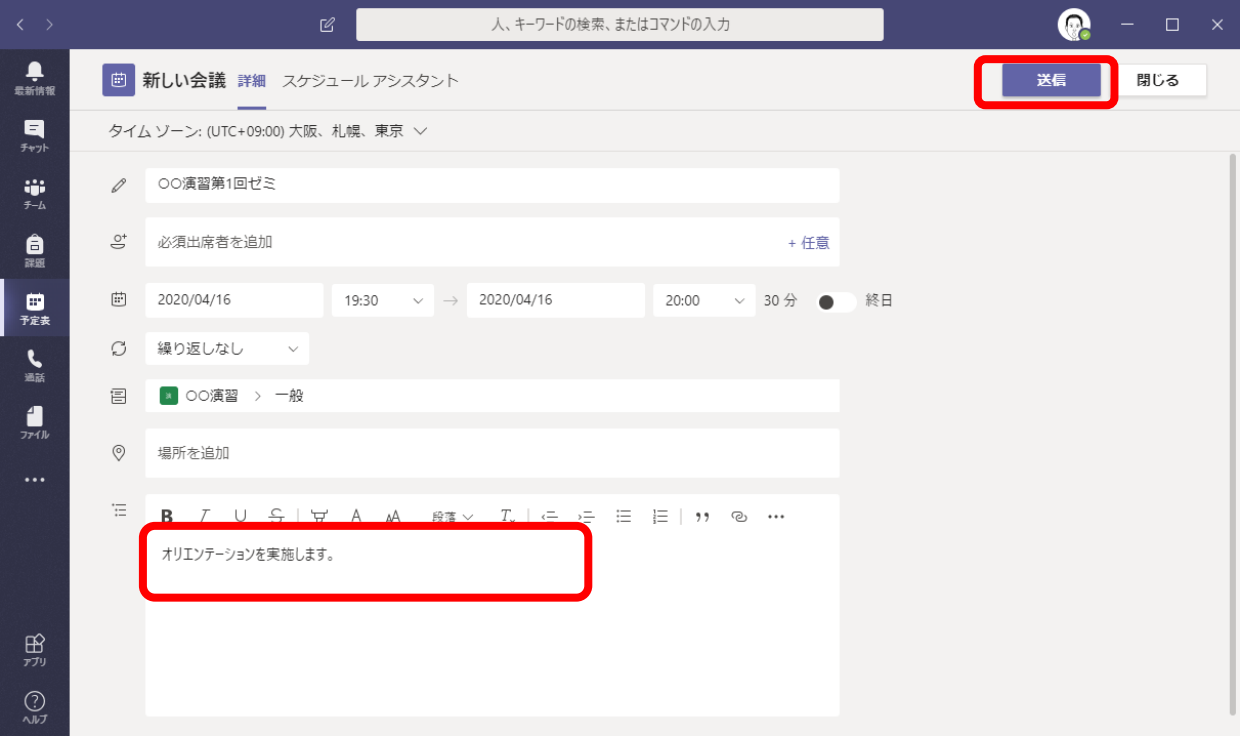

(オ)定期的な会議を予定するには、「繰り返しなし」と書かれた部分をクリックし、メニューから適 切なものを選ぶ。

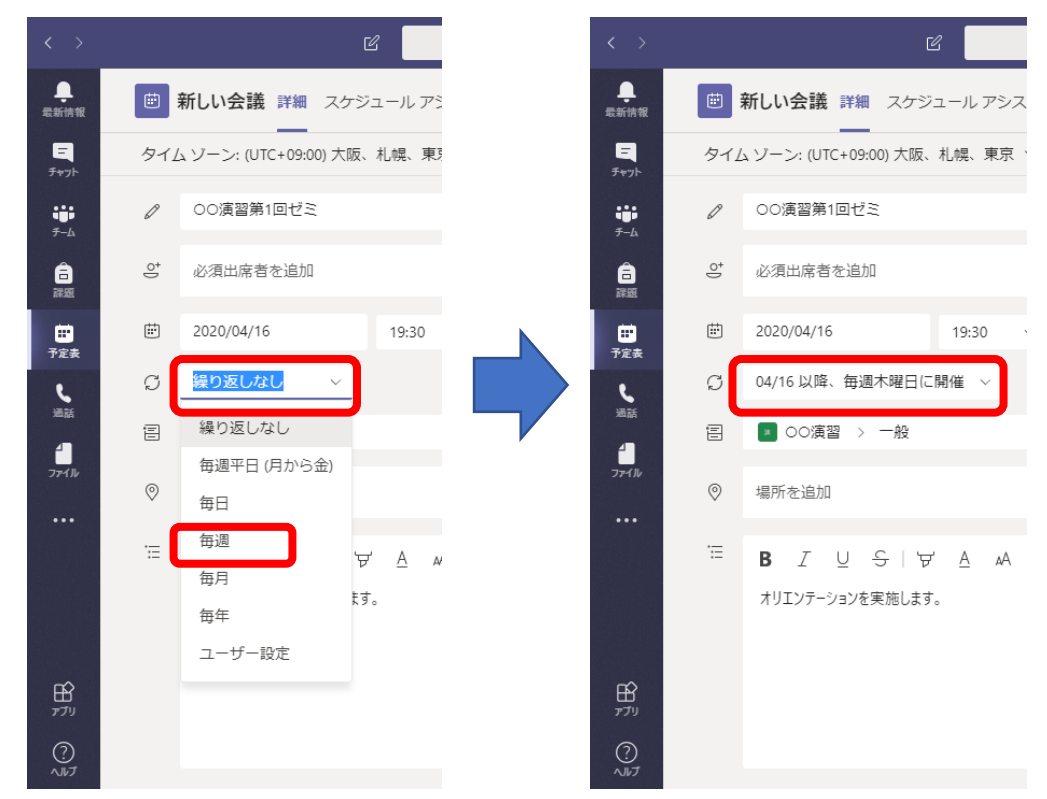

(カ)上の例では、毎週同じ時間で開催しているが、いつまでも開催するようになっている。開催期間 を設定するには、もう一度繰り返し(上の例では「04/16 以降、毎週木曜日に開催」)クリックし て、「ユーザー設置」を選ぶ。下のようになるので、「終了」の場所に最終回の日付を入力して、 「保存」をクリックする。

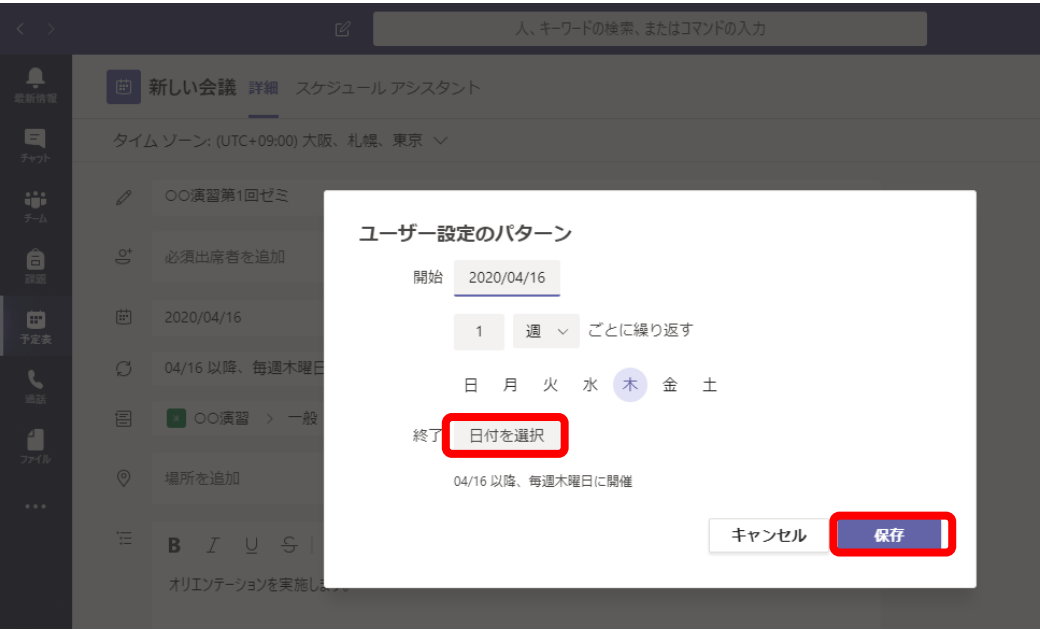

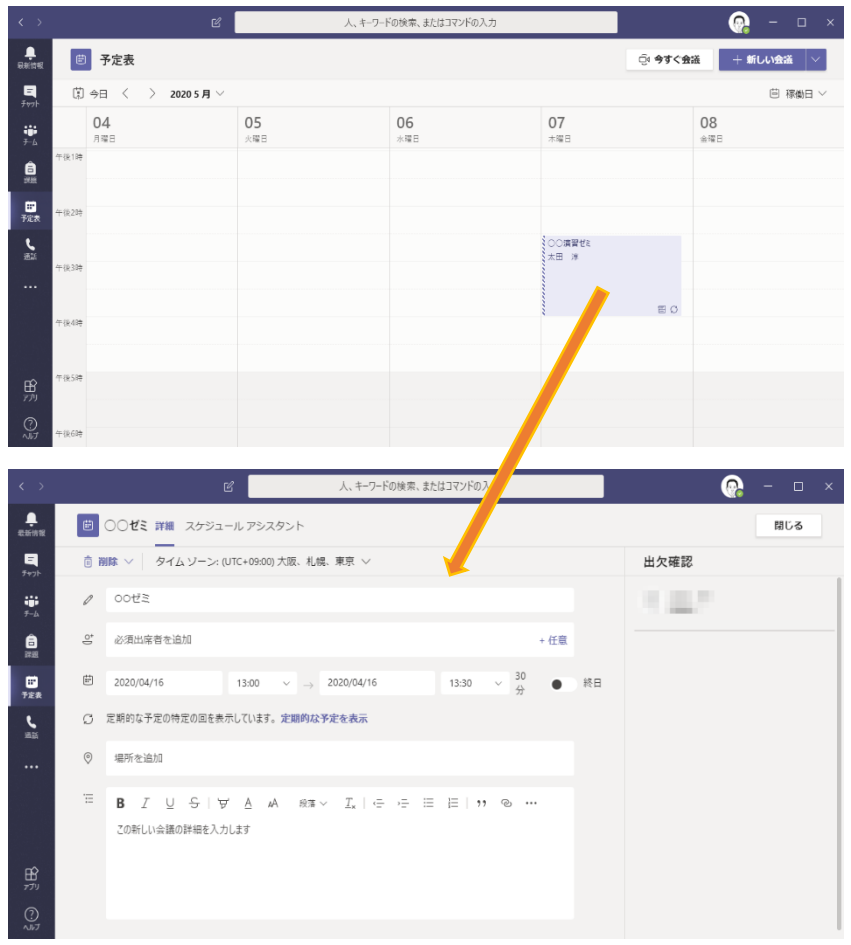

(キ)自分のカレンダーに予定が書きこまれる。予定をクリックすると修正が可能である。

(ク)予定は、会議を設定したチームのチャンネルの投稿にも表示される。チームのメンバーにも同様 に表示される。

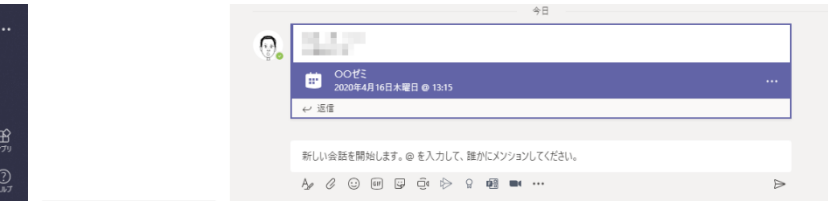

(ケ)予定を削除するには、左上の「会議の取り消し」(または「削除」)をクリックする。繰り返しの 場合、「特定の予定を削除(=今回だけ)」、「定期的な予定を削除(=すべての回)」のうち、いず れかを選ぶ。

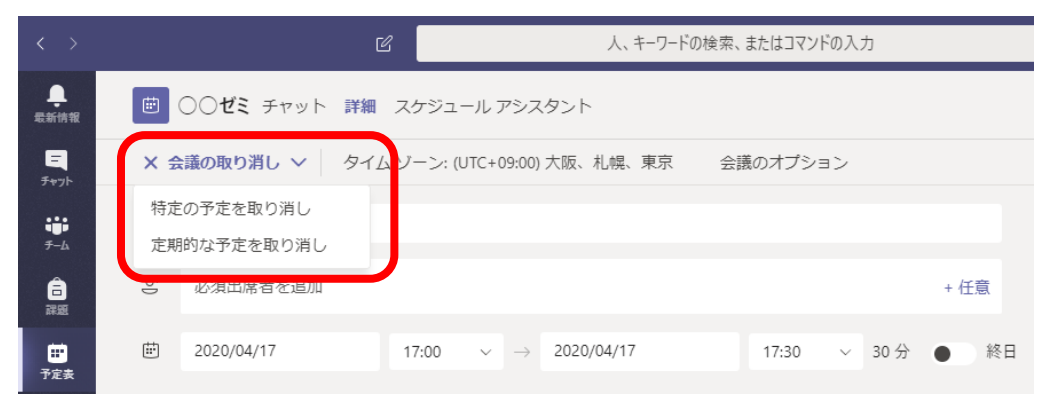

## 2.Web 会議の実施と参加

(ア)予定時刻になると、予定表に「参加」ボタンが現れるので、これをクリックすることで会議に参 加できる。

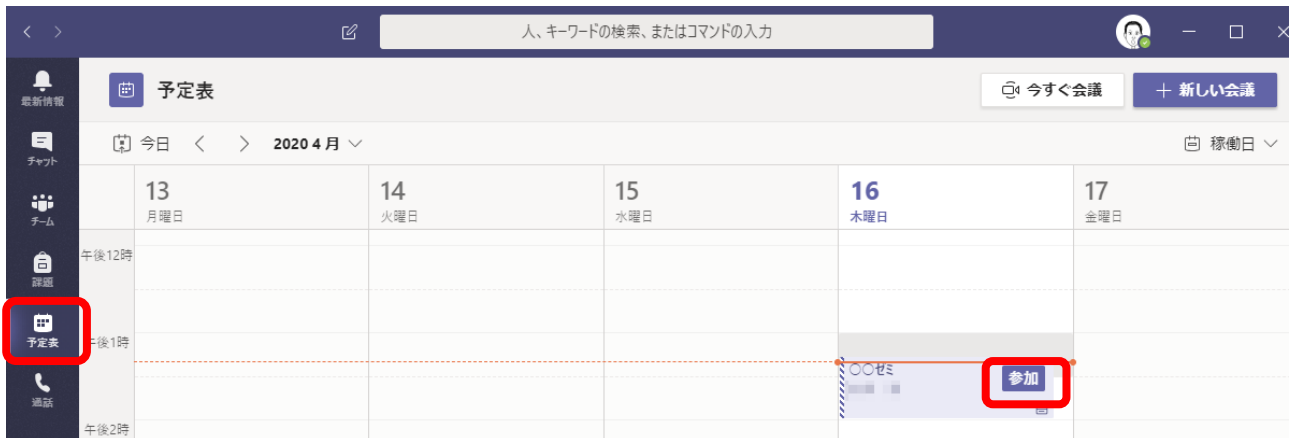

予定表はチャンネルの投稿欄をクリックして表示される会議の内容から「参加」をクリックしても

よい。

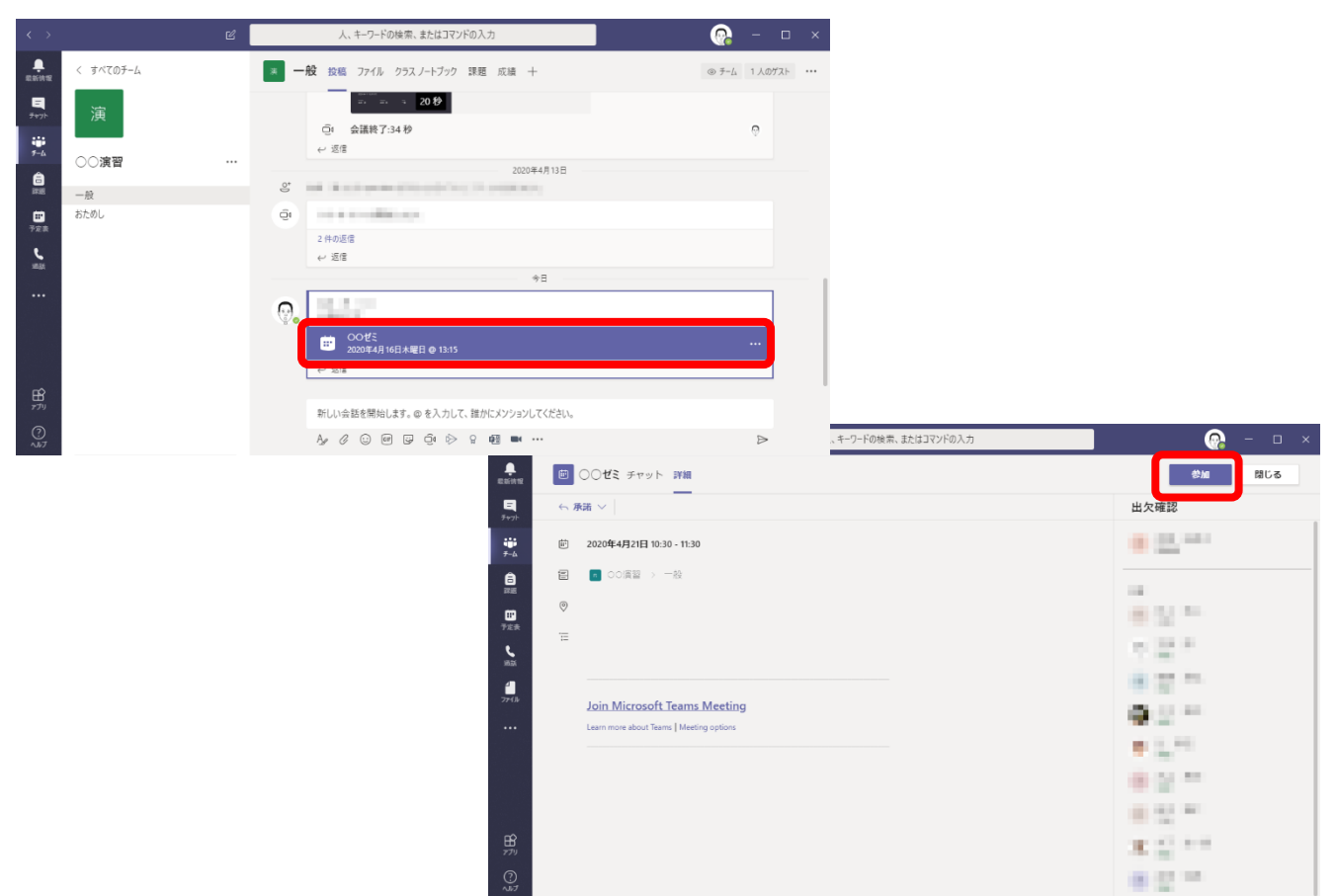

(イ)パソコンにカメラが付いている場合には、カメラに映っている画像が出ている。そうでなけれ ば、Office365 メールの送信者の写真または頭文字が表示される。この画像は会議の参加者全員 に送信される。

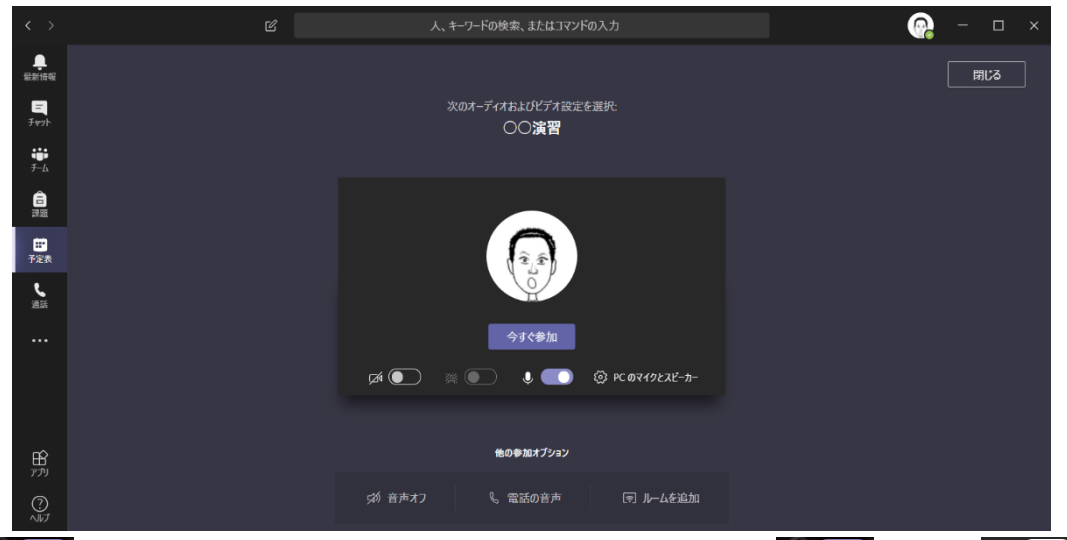

■■ ●をクリックするごとに自分のカメラを ON/OFF できる。 ■ ● が ON Ø ● お OFF の状態である。自分のカメラが ON の時に ※ ● おをクリックするごとに、自分の背景をぼや かすかどうかを切り替えることができる。

Q ● をクリックするごとに自分のマイクを ON/OFF できる。 Q ● が ON \$ ● が OFF の状態である。 今は をクリックすると会議に参加できる。

(ウ)中央には、発表者の画像、右には参加者一覧が現れている(これがないこともあるし、別の情報 が提示されていることもある)。

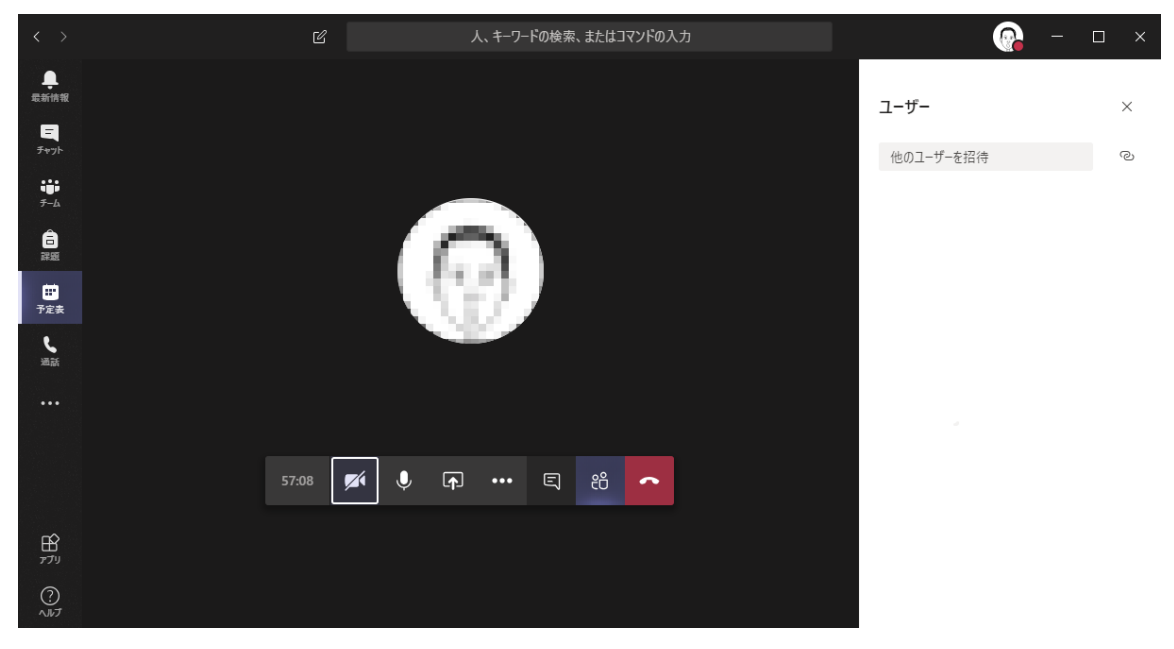

(エ)ウィンドウ下方に表示されるツールバーで各種の操作ができる。ツールバーが見えなくなった ら、マウスを動かしてみる。

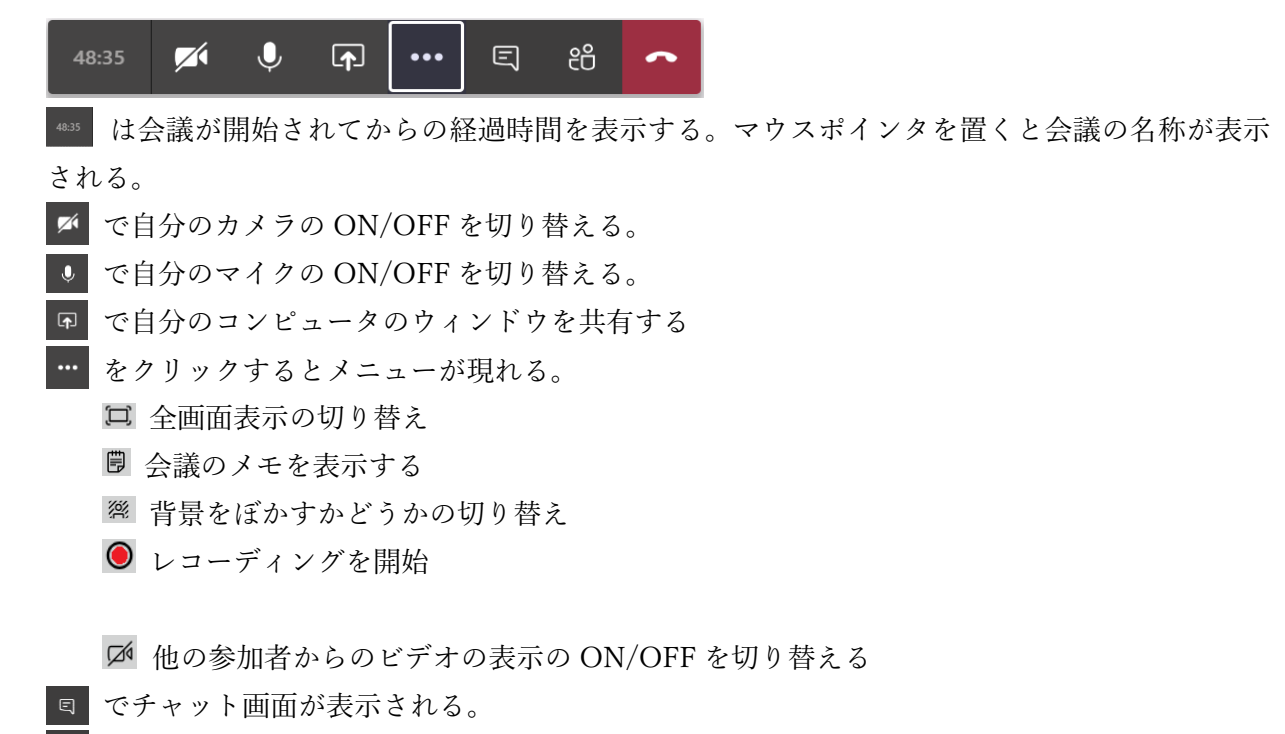

- で参加者の一覧が表示される。
- ■● をクリックすると会議の参加を終了する。
- (オ) → ●の順にクリックして録画の開始、終了を切り替える。録画された動画は、チャンネル の投稿に掲載される。

(カ)「自分のコンピュータのウィンドウを共有する」を用いるとコンピュータのウィンドウを相手 に見せることができる。まず、1共有ボタン ロ をクリックすると共有できるものの一覧が出て くる。「デスクトップ」は自分の PC の画面全体を見せ、「ウィンドウ」は 1 つのウィンドウを見 せる。「PowerPoint」は Teams に保存されたパワーポイントを見せる(「参照」をクリックして、 自分のコンピュータに保存されているパワーポイントを Teams に送ってからそれを見せること もできる)。「PowerPoinr」で共有したパワーポイントは参加者が自分で操作できる。ここでは、 ②ウィンドウからパワーポイントの資料を選んでみる。パワーポイントに音声が付いている場合 には、③「システムオーディオを含めます」にチェックを入れる。

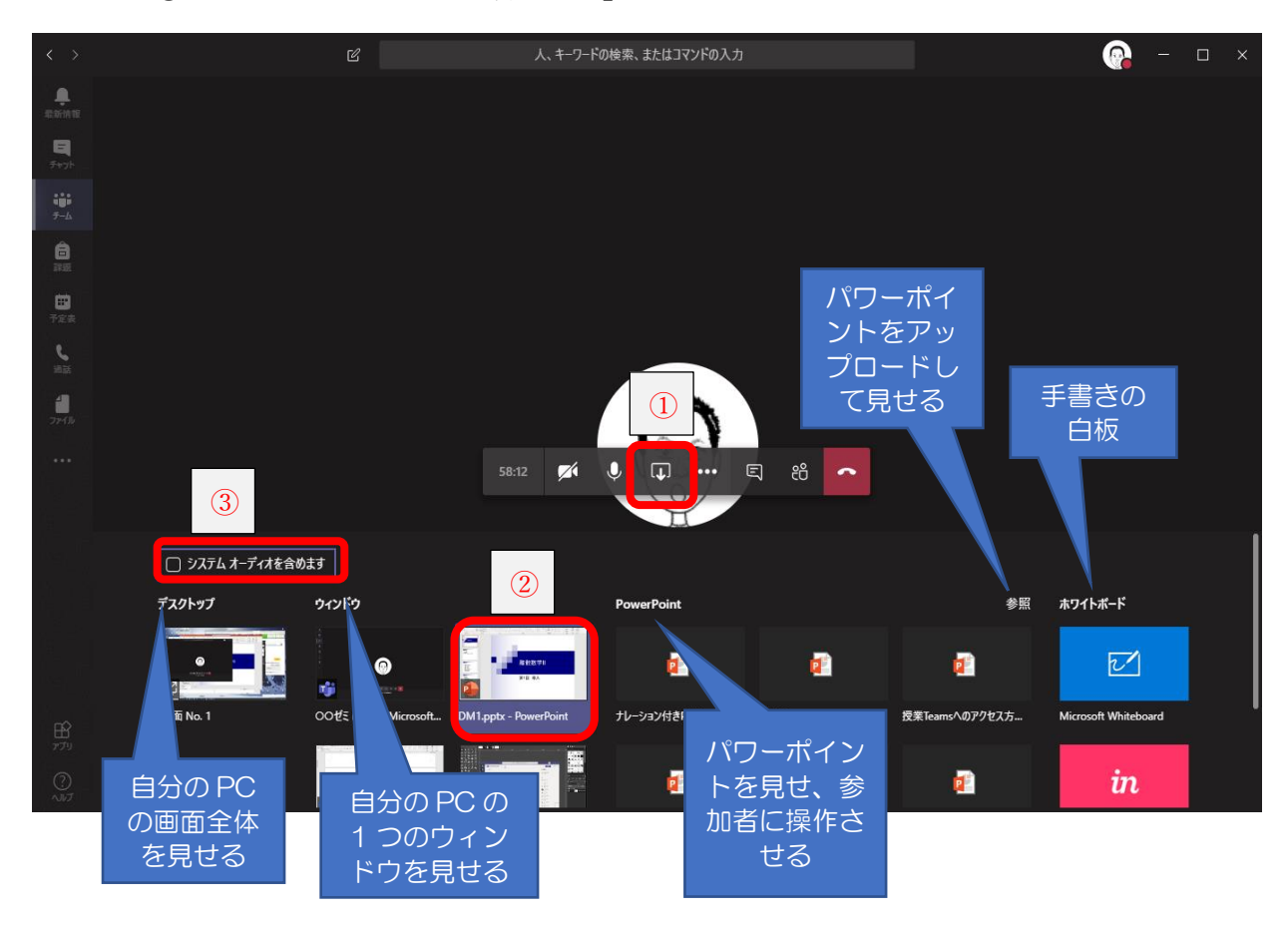

(キ)パワーポイントの画面が参加者にも表示される。共有している画面には赤い枠が付けられてい る。通常の操作をすればよい。共有を終えるには、画面右下から ↓ をクリックする。

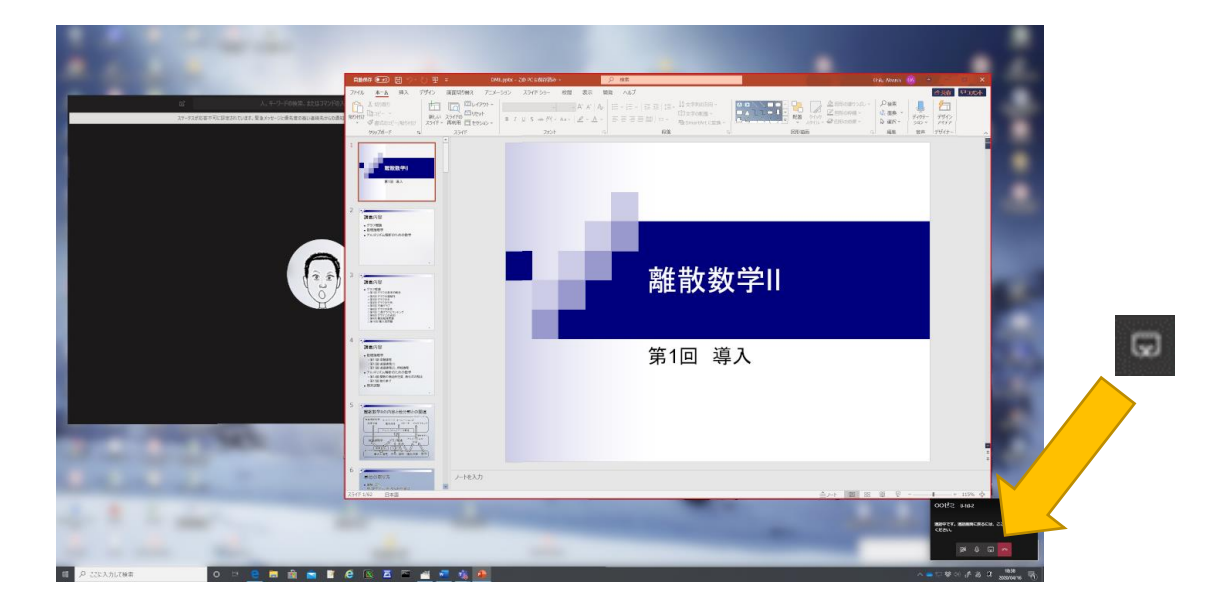

(ク)会議の参加者の中には、「発表者」と「出席者」がある。発表者は共有や録画ができるが、出席 者は発言ができるが共有や録画ができない。何も設定しないと全員が「発表者」である。これを 制御するには、予定表から会議をクリックして出てきた画面で、「会議のオプション」をクリッ クする。

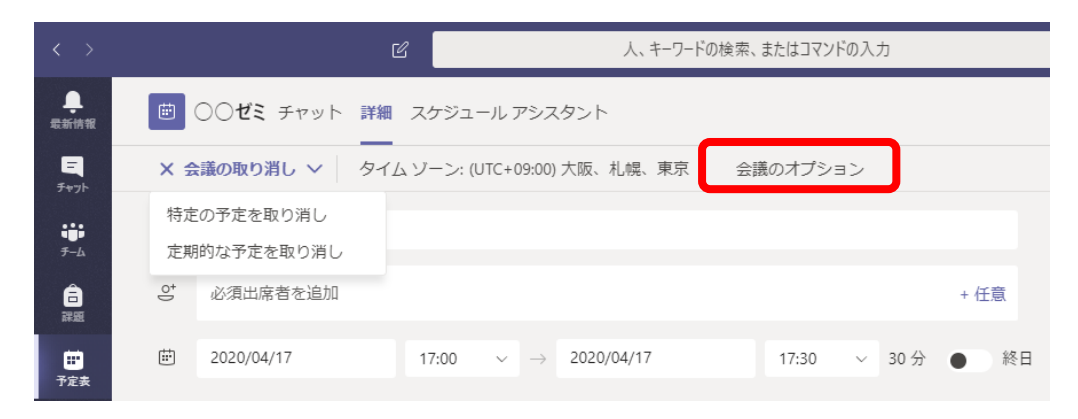

(ケ)ブラウザが開くので、会議のオプションで発表者となるユーザーを設定できる。

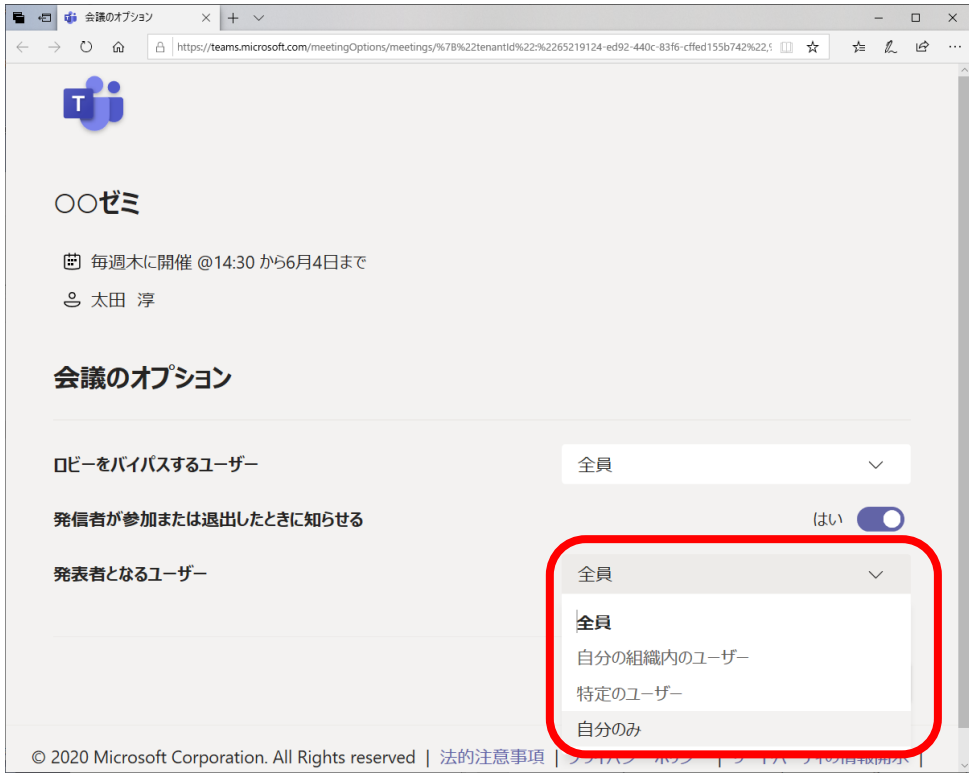